# Einrichtung des Avendoo-Mailsystems mit der Graph-API von MS365

## Konfiguration bei M365

Voraussetzungen:

- Administrative Rechte für:
	- o Erstellung von Postfächern
	- o Erstellungen von Unternehmensanwendungen in EntraID
	- o Erstellung von ClientSecrets in App-Registrierungen
	- o Zugriff per Powershell auf ExchangeOnline (Modul: ExchangeOnlineManagement)
- Ein Postfach, welches in der Cloud liegt und per API angesprochen werden kann
- In der Einrichtung werden die Applikationsrechte Mail. Send und Mail. ReadWrite vergeben und auf das spezifizierte Postfach eingeschränkt.

Einrichtung der APPs

- Erstellen Sie eine neue Unternehmensanwendung (Nicht aus dem Katalog).
- Stellen Sie in den Eigenschaften die Sichtbarkeit für Nutzer auf "Nein'.
- Vergeben Sie einen Besitzer.
- Notieren Sie sich die Anwendungs-ID und die Objekt-ID. Diese werden später in der Powershell benötigt.
- Wechseln Sie in die "APP-Registrierungen".
- Dort finden Sie eine Registrierung mit dem Namen, welchen Sie vorab vergeben haben.
- Auf der Übersichtsseite notieren Sie sich die folgenden Werte. Diese werden für die Konfiguration in Avendoo benötigt:
	- o Mandanten-ID
	- o Anwendungs-ID
- Wechseln Sie zu "Zertifikate und Geheimnisse".
- Dort erstellen Sie ein neues ClientSecret ("Geheimnis"). Wir empfehlen eine Gültigkeit von zwei Jahren. Es kann aber auch eine kürzere Gültigkeit gewählt werden.

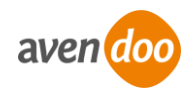

Notieren Sie sich den "Wert". Die ID wird nicht benötigt. Hinweis: Der Wert ist nur jetzt lesbar. Nach Verlassen der Seite kann dieser nicht mehr ausgelesen werden.

#### Vergabe der Rechte

Für die Erteilung der Berechtigungen wird RBAC für Anwendungen verwendet. Aus dem folgenden Artikel können weitere Informationen entnommen werden: <https://learn.microsoft.com/en-us/exchange/permissions-exo/application-rbac> Hinweis: Wir empfehlen, wie in dem Artikel beschrieben, die Rechte zu vergeben und abzusichern. Wir können an dieser Stelle nicht für die Aktualität der Microsoft-Anleitung garantieren. Für die […] Absicherung sind Sie als Kunde verantwortlich.

- Verbinden Sie sich per Powershell mit ExchangeOnline Connect-ExchangeOnline
- Erstellen Sie ein ServicePrincipal für die Unternehmensanwendung New-ServicePrincipal -AppId <Anwendungs-ID (Unternehmensanwendung)> -ObjectId <Objekt-ID (Unternehmensanwendung)> -DisplayName <Vergeben Sie eine Bezeichnung>
- Erstellen Sie ein ManagementScope, welches auf den Postfachbenutzer verweist. New-ManagementScope -Name <Vergeben Sie eine Bezeichnung> -RecipientRestrictionFilter "PrimarySmtpAddress -eq <Primäre SMTP-Adresse>"
- Vergeben Sie die geforderten Rechte/Rollen Mail.Send und Mail.ReadWrite. New-ManagementRoleAssignment -Role "Application Mail.Send" -App <Anwendungs-ID (Unternehmensanwendung)> -CustomResourceScope <Vergebene Bezeichnung aus dem ManagementScope>

New-ManagementRoleAssignment -Role "Application Mail.ReadWrite" -App <Anwendungs-ID (Unternehmensanwendung)> -CustomResourceScope <Vergebene Bezeichnung aus dem ManagementScope>

- Die vergebenen Rechte/Rollen der Unternehmensanwendung können Sie sich wie folgt ausgeben:

Test-ServicePrincipalAuthorization -Identity <Vergebene Bezeichnung aus dem ServicePrincipal> | Format-Table

- Die Vergabe von Rechten in Microsoft365 kann einige Zeit in Anspruch nehmen. Meist greifen diese aber nach einer Stunde. Diese Zeit kann aber auch wesentlich länger ausfallen.

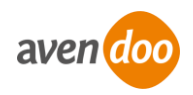

# Konfiguration in Avendoo

### Voraussetzungen

- Einen Autoren-Zugang mit dem Recht "Administration"

## **Einrichtung**

- Loggen Sie sich im Backend ein.
- Wechseln Sie in die Systemeinstellungen. Diese finden Sie unter dem Reiter "Administration".
- Suchen Sie die Einstellung .mail.configuration'.
- Fügen Sie die Vorlage aus dem Anhang ein.
- Ändern Sie <Mail> in die Primäre SMTP-Adresse des Postfachs.
- Andern Sie <Name> in den Postfachnamen.
- Befüllen Sie die Authentifizierung im oberen Bereich entsprechend:
	- $\circ$  tenantId = Mandanten-ID aus der APP-Registrierung
	- $\circ$  clientId = Mandanten-ID aus der APP-Registrierung
	- $\circ$  clientSecret = Der Wert des Secrets, welches Sie vorher erstellt haben

## **Tipps**

- Notieren Sie sich das Ablaufdatum des ClientSecrets und tauschen Sie dies vor Ablauf aus. Ansonsten kann Avendoo keine E-Mails mehr abrufen oder versenden.
- Beachten Sie die geltenden Limits von ExchangeOnline bzgl. Mailversand. [https://learn.microsoft.com/en-us/office365/servicedescriptions/exchange-online](https://learn.microsoft.com/en-us/office365/servicedescriptions/exchange-online-service-description/exchange-online-limits#sending-limits-1)[service-description/exchange-online-limits#sending-limits-1](https://learn.microsoft.com/en-us/office365/servicedescriptions/exchange-online-service-description/exchange-online-limits#sending-limits-1)
- Es können E-Mails bis zu einer Größe von 150MB verschickt werden.
- Verwenden Sie das spezifizierte Postfach ausschließlich für die Kommunikation mit Avendoo. Eine Nutzung zur Kommunikation zwischen den Systembetreuern und den Lernern ist nicht vorgesehen.
- Richten Sie das Postfach so ein, dass der UPN gleich der primären SMTP-Adresse ist.

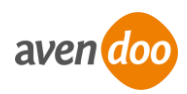

#### Vorlage

###########

MS-Graph

# Authentifizierung avendoo.mail.msGraph.tenantId= avendoo.mail.msGraph.clientId= avendoo.mail.msGraph.clientSecret= # Absender/Postfach avendoo.mail.msGraph.id.eLearning=<Mail> avendoo.mail.msGraph.id.webmaster=<Mail>  $#$ #####################################  $\sharp$ # The id or the name of the inbox avendoo.mail.msGraph.inboxFolder=inbox # User-Id for MS user for internal Actions like Load and Delete Mail (ID of the Webmaster) avendoo.mail.msGraph.id.internal=<Mail> # User-Id for MS user for sending mails with unknown mail address (ID of the Webmaster) avendoo.mail.msGraph.id.unknown=<Mail> #################################### # Begrenzung, wie viele E-Mails alle 5 Minuten gesendet werden. avendoo.mail.smtp.maxsend=100 #################################### # Konfiguration für die Erkennung von fehlerhaften E-Mails avendoo.mail.postfix2.withOriginalMimeMessage=message/rfc822 avendoo.mail.postfix2.mailerdaemonSubject=Undelivered Mail Returned to Sender avendoo.mail.postfix2.mailerdaemonAddress=Mail Delivery System avendoo.mail.postfix2.errorDescription=Diagnostic-Code avendoo.mail.postfix2.errorAttachment=message/delivery-status #################################### # Wie viele Sendeversuche, bis die E-Mailadresse des Empfängers als ungültig erklärt wird. avendoo.mail.delivery.maxerrors=10 #################################### # Möglicher BCC avendoo.mail.bcc= #################################### # Absenderadresse administrative Zwecke (sollte gesetzt sein, wie elearningAdmin) avendoo.mail.address.webmaster=<Mail> # Absenderadresse (Standard) avendoo.mail.address.elearningAdmin=<Mail> #################################### # Absendername avendoo.mail.address.name=<Name> #################################### # Modus für Ical-Anhänge (file oder default) avendoo mail ical mode=default

#######################

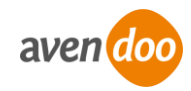